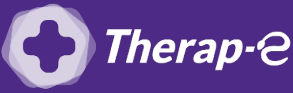

## **Axisanté 4 (Axiam / Infansoft)**

## **Comment puis-je facturer une téléconsultation ?**

*Pour télétransmettre en téléconsultation, la cotation en vigueur est :*

- *TCG (Médecins généralistes, sages-femmes depuis le 26 mars 2020) ;*
- *TC (Médecins spécialistes).*

## **Etape 1 : Ajouter la cotation de la téléconsultation**

*Pour activer la cotation de la téléconsultation, votre dernière mise à jour logiciel doit avoir moins de 6 mois.*

Sinon, suivez les étapes suivantes :

- 1. **Ouvrez votre logiciel** Axisanté 4
- 2. Cliquez sur **"Outils"**
- 3. Cliquez sur **"Mise à jour"**

En cas de difficultés :

Appelez le support de votre logiciel : **05 64 101 101** ou **0825 01 33 33** (0.20 €/min + appel local)

Si le support n'est pas joignable, vous pouvez faire une **feuille de soin papier** en cotant avec les actes TCG (téléconsultation généraliste) ou TC (téléconsultation spécialiste) remplaçant respectivement les cotations G et CS.

## **Etape 2 : Placer l'acte de téléconsultation en favori**

Pour ajouter les modèles de facturation TCG ou TC de la téléconsultation à vos favoris :

- 1. **Ouvrez votre logiciel** Axisanté/Axiam
- 2. Cliquez sur **"Paramètres"**, puis **"Préférences"**, puis **"Feuille de soins"**
- 3. Cliquez sur l'onglet **"Gestion des favoris"** puis sur **"Ajouter"** en bas à gauche de la fenêtre
- 4. **Entrez** les lettres **TCG** (si médecin généraliste) ou **TC** (si médecin spécialiste) dans le champs **"Code"**, puis appuyez sur la touche **"Tabulation"** de votre clavier
- 5. Cliquez sur **"Valider"** en bas à droite
- 6. Répétez ces opérations pour les différentes majorations si nécessaire

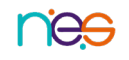